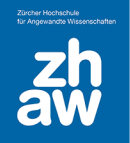

## Kurzanleitung H5P Interactive Video erstellen (Kaltura)

## 1. Video über MyMedia hochladen

• Oben rechts über das Profil-Menü *MyMedia* auswählen

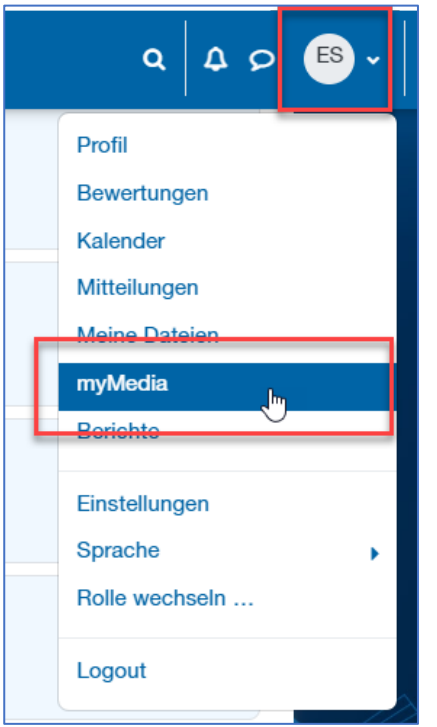

• Über *Neu hinzufügen* die Option *Medien-Upload* wählen

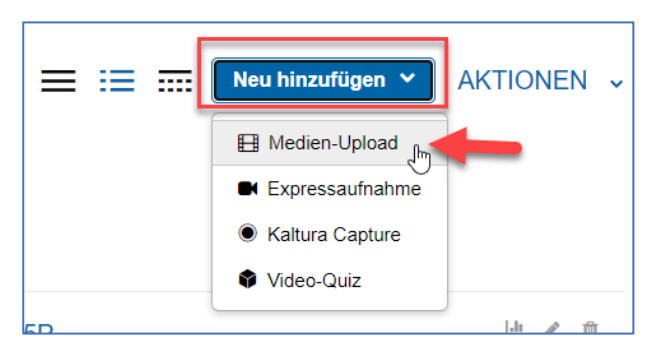

- Die Videodatei über den Filepicker oder per Drag&Drop hochladen.
- Den Titel anpassen und *warten bis der Upload abgeschlossen* ist und dann auf *Speichern* klicken.
- Jetzt kann man direkt *Weiter zu Medium* wählen oder man geht zurück zu *MyMedia* und wählt da das hochgeladene Video aus.

## 2. Video-ID kopieren

• Beim Video rechts über das *Aktionen-Menü* die Option *Bearbeiten* wählen

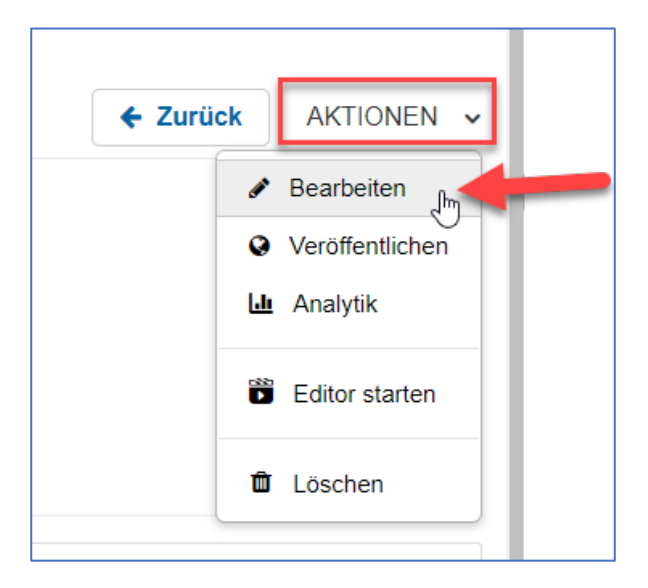

- Ganz nach oben scrollen
- Rechts unter *Grundlegende Informationen* bei *Medieneintrag* die ID markieren und kopieren.

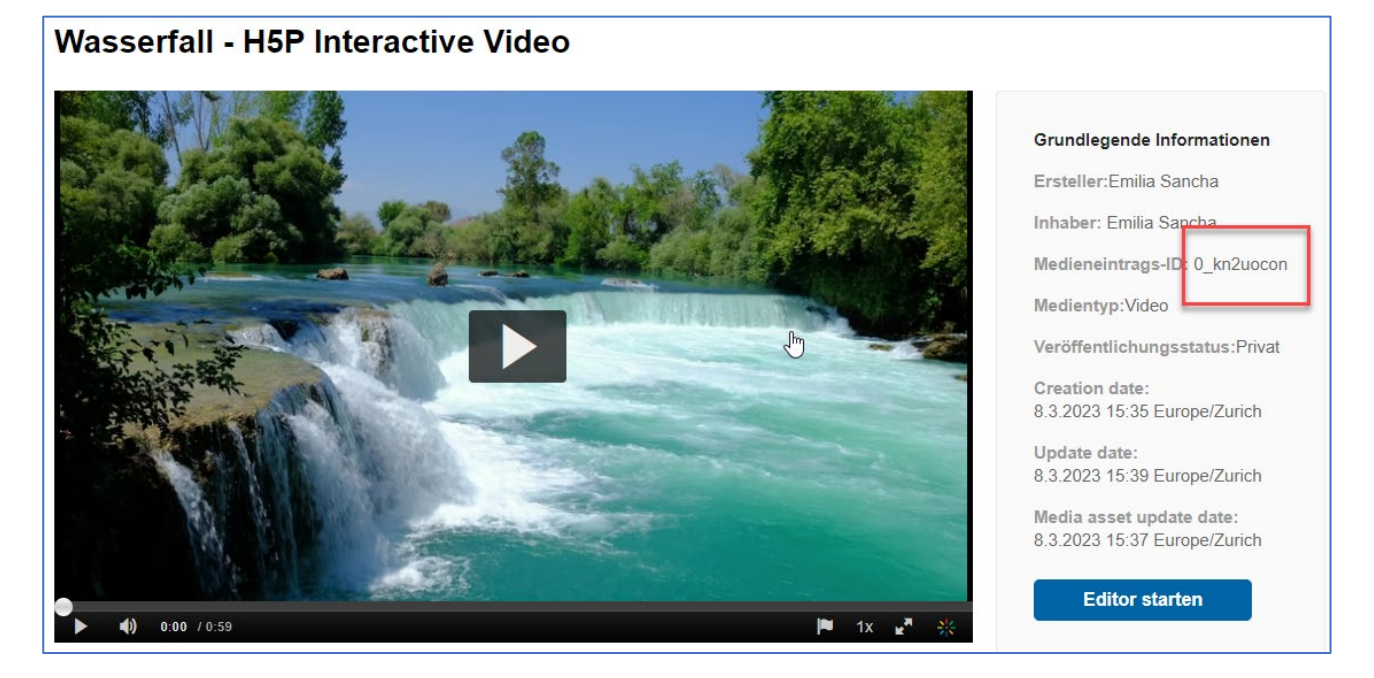

## 3. Interkatives Video im Inhaltsspeicher erstellen und im Kurs hinzufügen

- Kurs aufrufen
- Oben im Kurs-Administrations-Menü *Mehr* die Option *Inhaltsspeicher* wählen

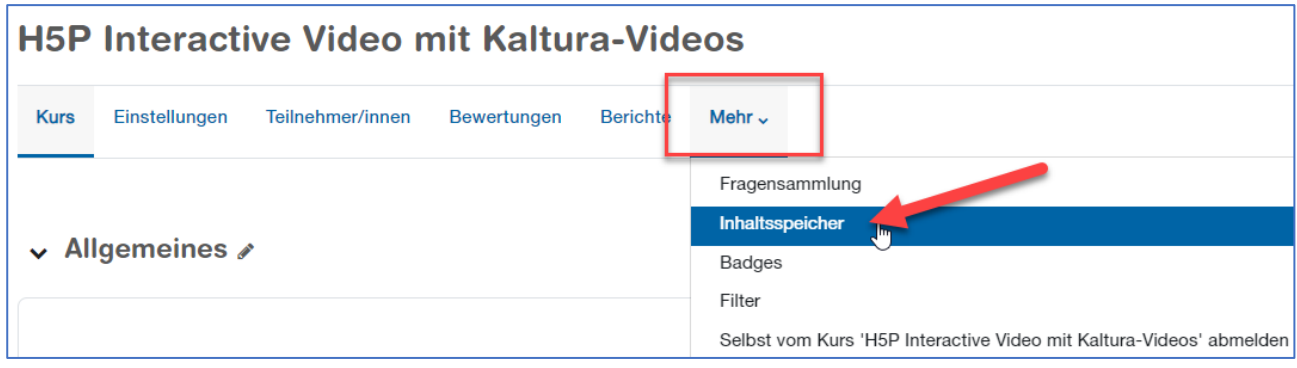

• Über *Hinzufügen* den Inhaltstypen *Interactive Video* auswählen

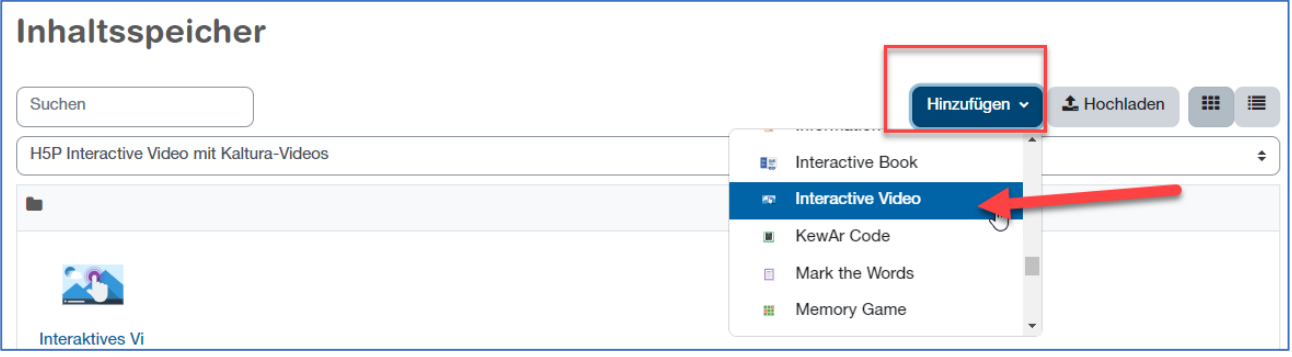

- Den *Titel* eingeben
- $\bullet$  Auf das  $+$  klicken

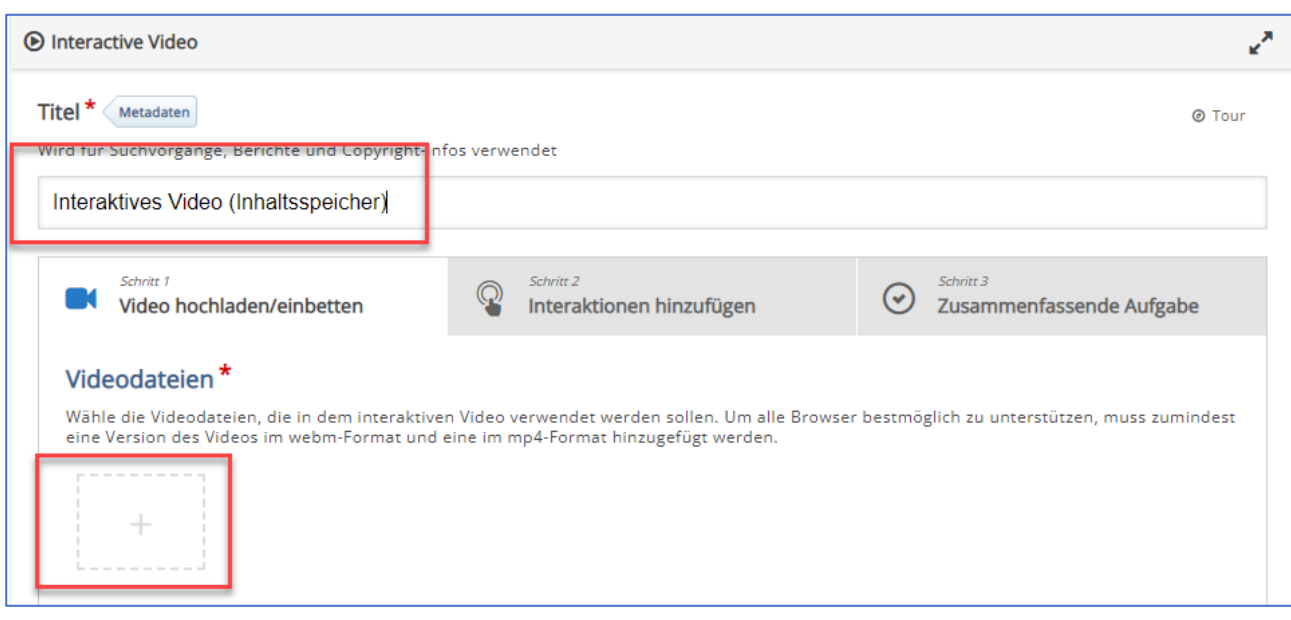

• Die kopierte Video-ID einfügen. Der richtige Link wird automatisch erstellt.

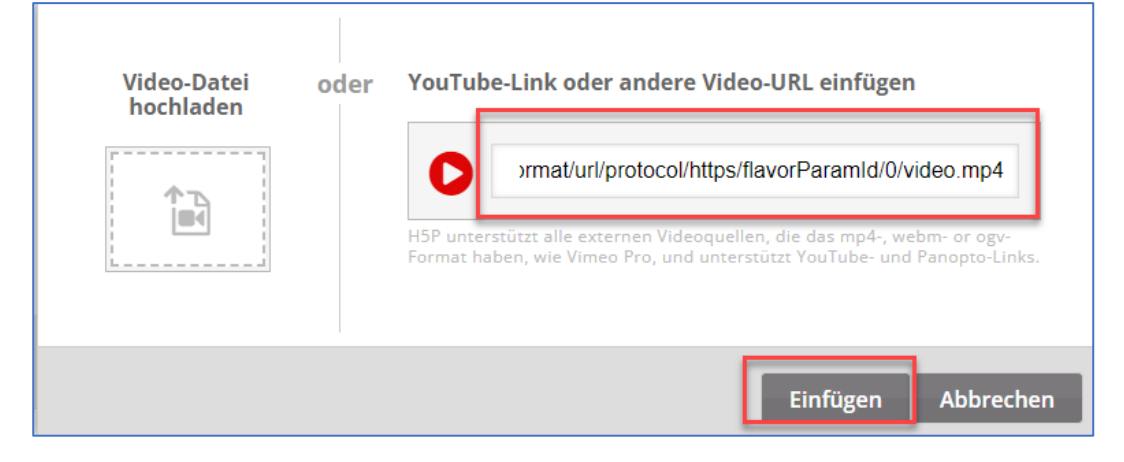

- Über den Reiter *Interaktionen hinzufügen* können jetzt Fragen, Hotspots usw. hinzugefügt werden.
- Ganz unten auf der Seite auf *Speichern* klicken
- Zurück zur Kursoberfläche gehen
- Oben rechts das *Bearbeiten einschalten*
- Über *Aktivität/Material hinzufügen* die Aktivität *H5P* (blaues H5P-Icon) auswählen

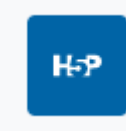

- Einen *Namen* eingeben
- Bei Paketdatei den *Filepicker* auswählen

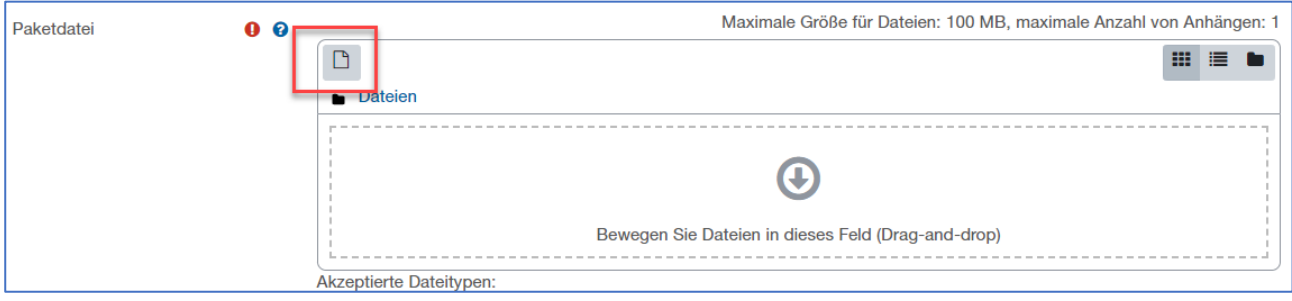

• Links den *Inhaltsspeicher* wählen und dann das erstellte H5P-Element auswählen

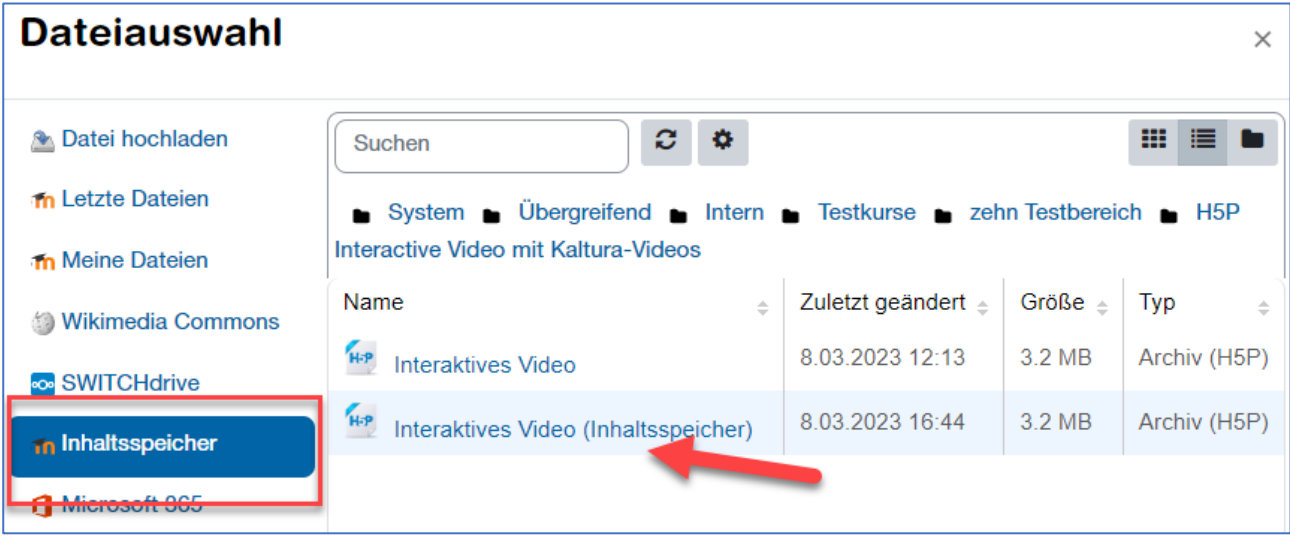

- *Link zur Datei anlegen* wählen
- Und auf *Datei auswählen* klicken

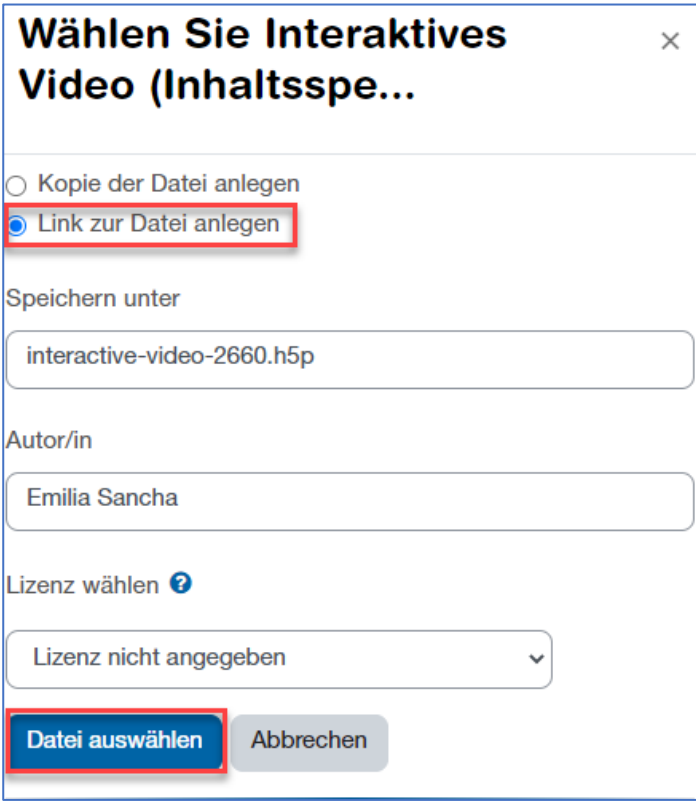

• Am Ende der Seite *Speichern und Anzeigen* wählen

Das Video sollte jetzt angezeigt und abgespielt werden können.